# Microsoft Teams for Education ではじめる 学校行事のオンライン配信 マニュアル

# ③ 校外学習編

# - PC / タブレットを持ち運びながら配信

このマニュアルでは、Web カメラを搭 載したタブレットパソコンを使って、校 外学習の訪問先から児童生徒に向け てオンライン配信する方法を解説 しま す。体験学習、修学旅行 、社会科見 学、遠足、研究室見学などを配信した い場合にお読みください。

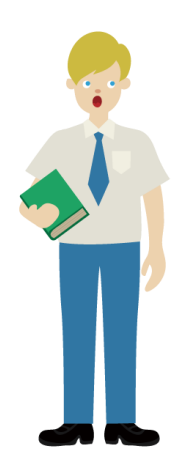

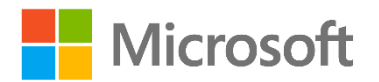

# <span id="page-1-0"></span>はじめに

Microsoft Teams for Education(以下、Teams)は、教育現場向けの UI と 様々な機能を備えた特別なソリューションです。このマニュアルでは、校外学習に生徒 が行けない場合のために、先生や現地の方が体験を配信することを想定して、Teams のライブイベントの配信方法について解説します。

本書以外にも、計 4 つの配信マニュアルを用意しています。行事や手持ちの機材に 合わせてご参照ください。

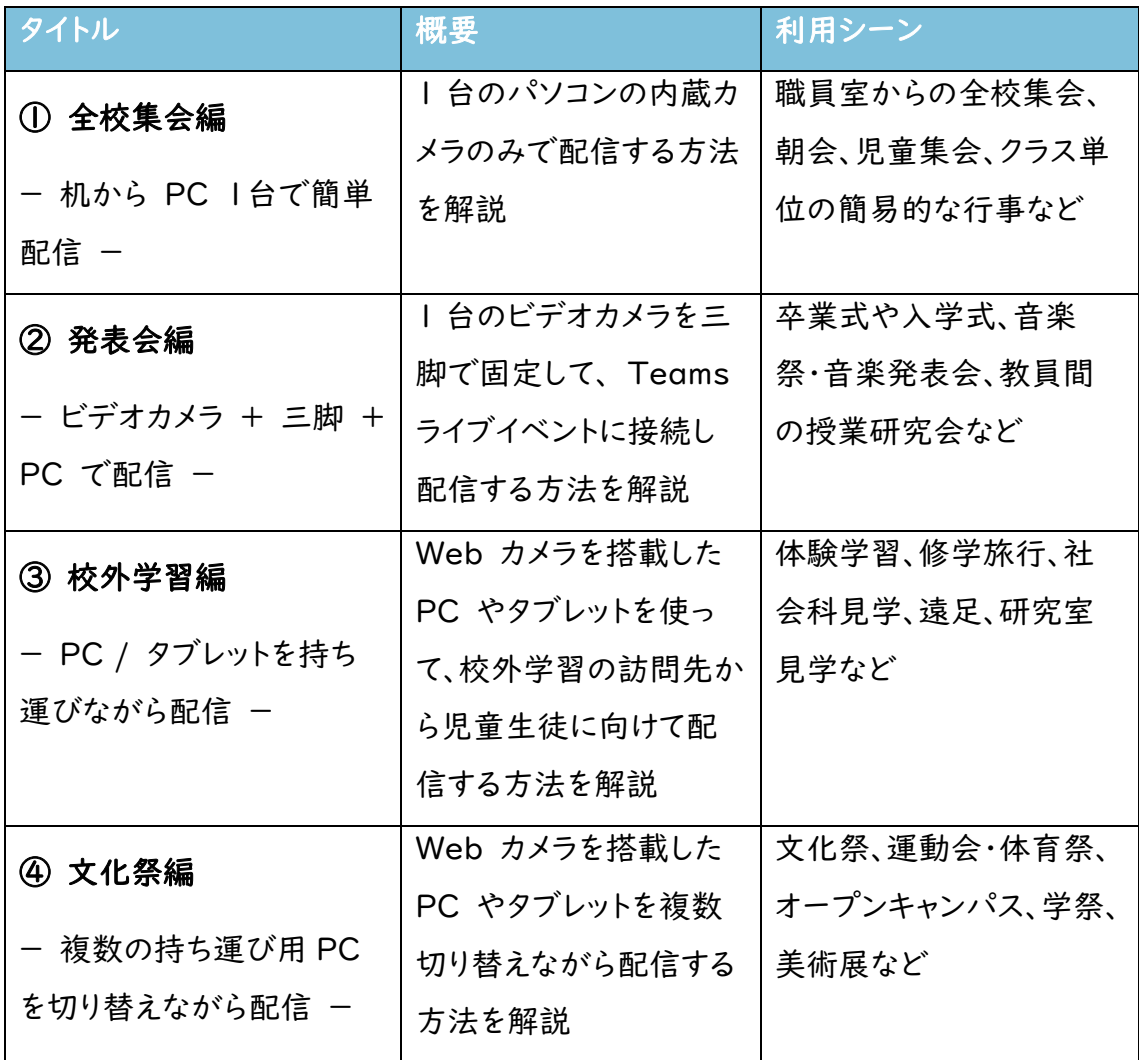

# Teams ライブイベント と Teams 会議

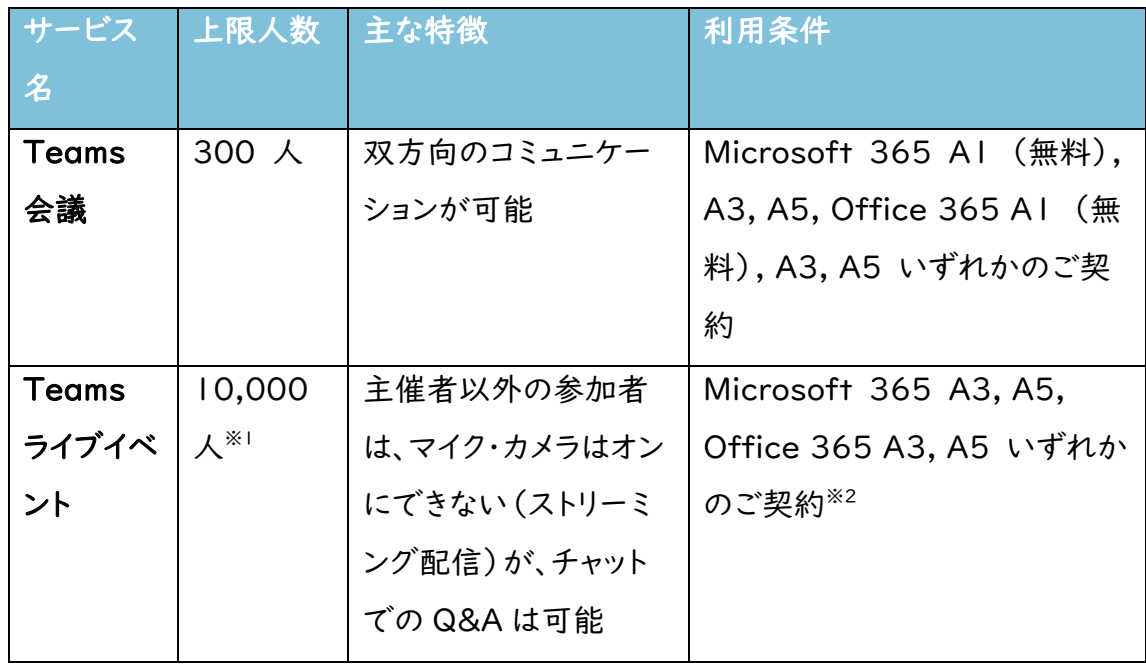

※1 2021年6月30日まで、一時的に Teams ライブイベントの上限人数を 20,000 人に増員しております。

※2 A1 ライセンスではご利用いただけませんのでご注意ください。

# 目次

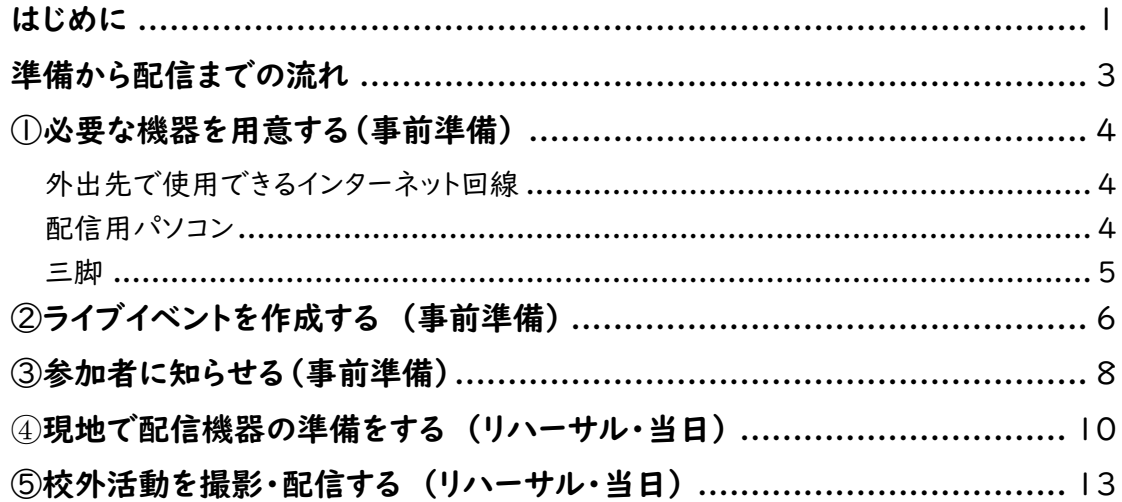

# <span id="page-3-0"></span>準備から配信までの流れ

### ①必要な機器を用意する

校外学習の配信を行う場所が決定したら、オンライン配信に必要な機材の準備を始 めましょう。Web カメラ内蔵のタブレットパソコンのほか、インターネット回線の確保が 重要です。配信に必要な条件を確認して、用意をします。

### ②ライブイベントを作成する (事前準備)

校外学習の日程が確定したら、オンライン配信の予約をしましょう。Teams がオンラ イン配信できるライセンスかどうかや、誰でも視聴できるかといった設定もあらかじめ 確認しておきます。

### ③参加者に知らせる(事前準備)

オンライン配信が正しく行える目処が立ったら、視聴するために必要な情報を、児童 生徒や関係者に知らせましょう。

### ④現地で配信機器の準備をする (リハーサル・当日)

下見や校外学習当日に、配信機器を準備しましょう。下見の際に、音声が明瞭では ないなどの問題があった場合は、校外学習本番前に機器の追加購入も検討します。

### ⑤行事を撮影・配信する (リハーサル・当日)

①~④の準備をし、Teams で配信します。Teams 上での配信開始と終了の操作 以外に、児童生徒に伝えたい内容によってフロントカメラとリアカメラを切り替えるなど の操作を行います。

# <span id="page-4-0"></span>①必要な機器を用意する(事前準備)

校外での活動を配信する場合に最も重要なのは、インターネット 接続回線の確保です。必要な機器は、Teams をインストールした Web カメラ搭載のタブレットパソコンと、三脚です。

# <span id="page-4-1"></span>外出先で使用できるインターネット回線

外出先でインターネットに接続するには、次のようなものが挙げ られます。上りと下り両方で、2Mbps 以上の帯域を確保できるイ ンターネット回線を確保してください。

本番前の下見の際にテスト配信を実施し、正しく配信できるか どうか、校外ネットワークから配信できるかどうかを確認しましょう。

### 外出先でのインターネット接続手段

- ・ LTE 対応のタブレットパソコンを使う
- ・ スマートフォンのテザリング機能を使う
- ・ レンタルのモバイル Wi-Fi ルーターを使う
- ・ 訪問先の無線 LAN などを借りる

# <span id="page-4-2"></span>配信用パソコン

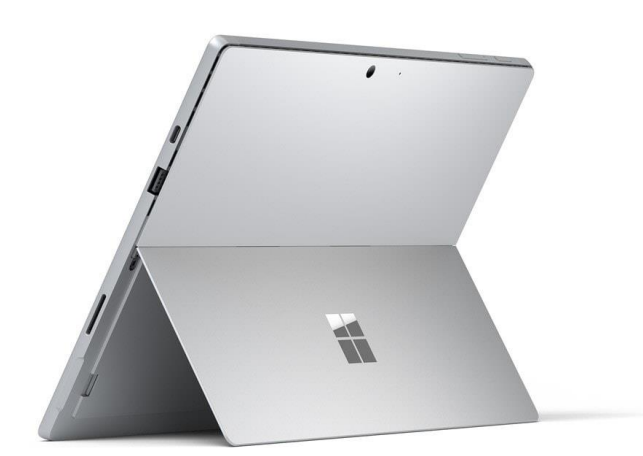

図 1. タブレットパソコン

校外学習で Microsoft Teams ライブイベントを配信するに は、Web カメラを搭載したタブレットパソコン(図 1)と、その上で 消費する通信量は環境によって 異なりますが、1 時間の配信で 1GB を目安に考えておくとよい でしょう。モバイル回線を使う場 合は、契約している通信容量に 注意してください。

メモ

動作する Teams デスクトップアプリとライブイベントに対応した ノ メモ Microsoft 365 のライセンスが必要です。

### 配信用パソコンに必要な条件

- ・ Web カメラ(フロントカメラ・リアカメラ)を搭載した、Core i5-7400 以上、メモリー 4GB 以上の Windows 10 もし くは Windows 8.1 搭載パソコン
- ・ Teams デスクトップアプリ <https://teams.microsoft.com/downloads>
- ・ Microsoft 365 E1, E3, E5, A3, A5 ライセンスもしくは Microsoft Stream ライセンスのいずれか

### <span id="page-5-0"></span>三脚

校外ではタブレットを置く場所がなかったり、立っている人をライ ブ配信する可能性もありますので、タブレットパソコン固定用の三 脚も用意しておきましょう(図 2)。

場所によっては三脚の使用が禁 止されていることもあります。あら かじめ配信する場所に確認をと りましょう。

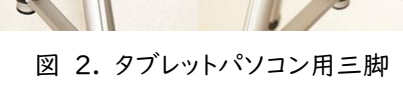

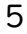

# <span id="page-6-0"></span>②ライブイベントを作成する イメモ

# (事前準備)

Teams でオンライン配信することを「ライブイベント」と呼びま す。ライブイベントは Teams の[予定表]から作成します。

## 1.[予定表]を開く

Teams デスクトップアプリを起動し、メニューより[予定表]をク リックします(図 3)。

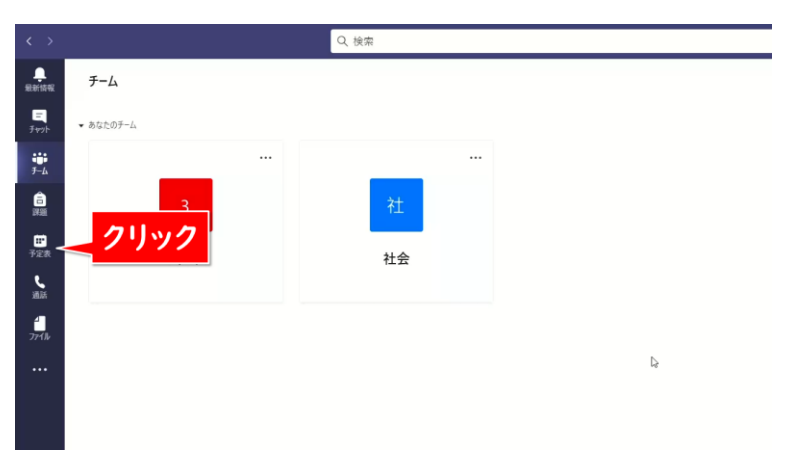

図 3. [予定表]をクリック

[+新しい会議]>[ライブ イベント]を選択して(図 4)作成画 面が表示されれば、ライブイベントを開催できます。

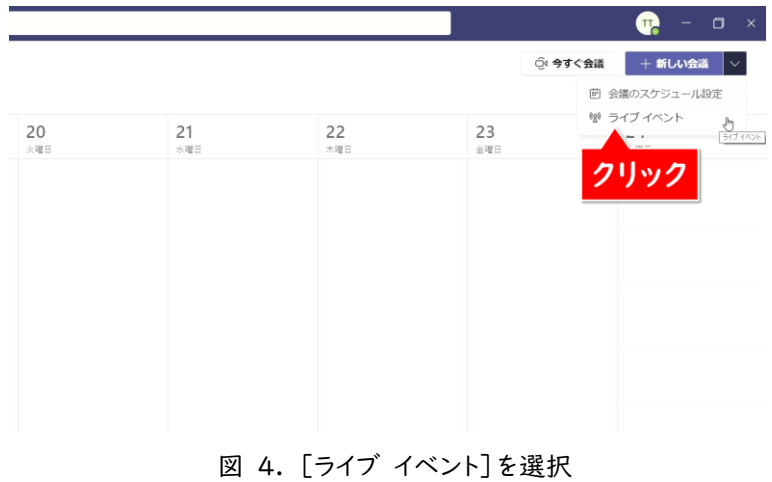

「ライブ イベント]を選択してエ ラー画面が表示された場合に は、ライブを配信できるための条 件のライセンスが割り当てられて いません。学校の Microsoft 365 のシステム管理者に連絡 してライセンスを割り当ててもら ってください。

しょう。

ライブイベントは一度でも配信す ると、同じ URL リンクが使えな くなります。リハーサルでテスト 配信をしたい場合は、テスト専用 のライブイベントを別途作成しま

### 2.新しいライブイベントを設定する インチ インチング メモ

ライブイベント作成画面で[タイトル]と[開始][終了]の日時を 入力します(図 5)。ここで入力した[タイトル]は参加者が視聴す る際のタイトルとして表示されます。[開催者]に自分のユーザー が表示されていることを確認し、[次へ]をクリックします。

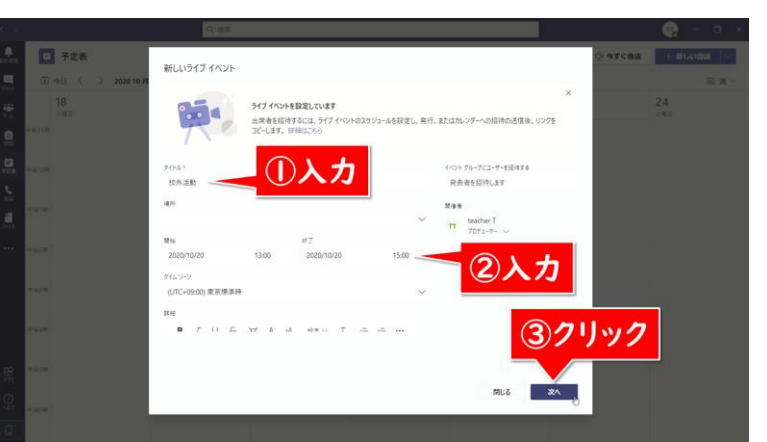

図 5. [タイトル]と[開始][終了]の日時を入力

ここでは、配信を視聴する児童生徒が Teams アカウントを持 っていることを想定し、ライブイベントのアクセス許可に[組織全 体]を選択します(図 6)。

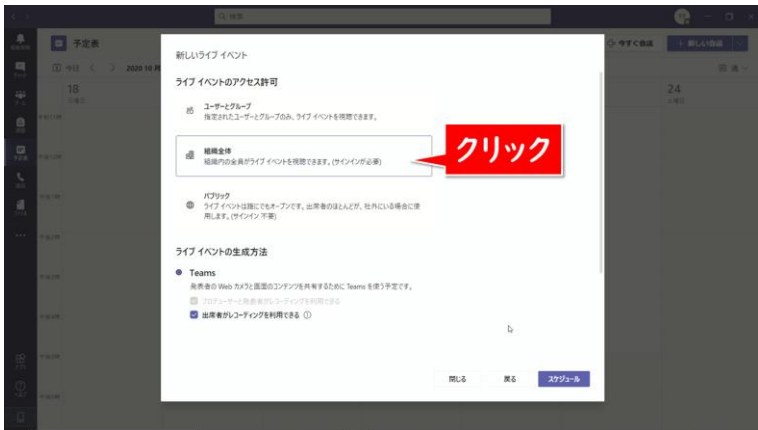

図 6. [組織全体]を選択

開催日時を設定しても、「⑤行 事を撮影・配信する」の配信作 業を行わない限り、自動的に配 信は開始しません。

図 6 でライブイベントに参加で きる人の制限を変更することも できます。

### [ユーザーとグループ] 学内の特定の人だけが参加で きます。アクセスを許可するユー ザー(名前またはアカウント)ま

たはグループ名を選択する必要 があります。

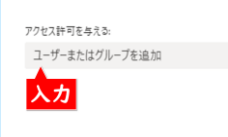

[組織全体] 学内の人であれば誰でも参加 できます。

[パブリック] 学内外の誰でも、リンクを知って いる人が参加できます。

後日、ライブイベントの録画を参加者が見られるようにするには、 ♪ メモ [出席者がレコーディングを利用できる]にチェックを付けましょう。 児童生徒からの質問などに対応する場合は、[Q&A]にチェックを 付けておきます。すべて設定が完了したら[スケジュール]をクリッ クします(図 7)。

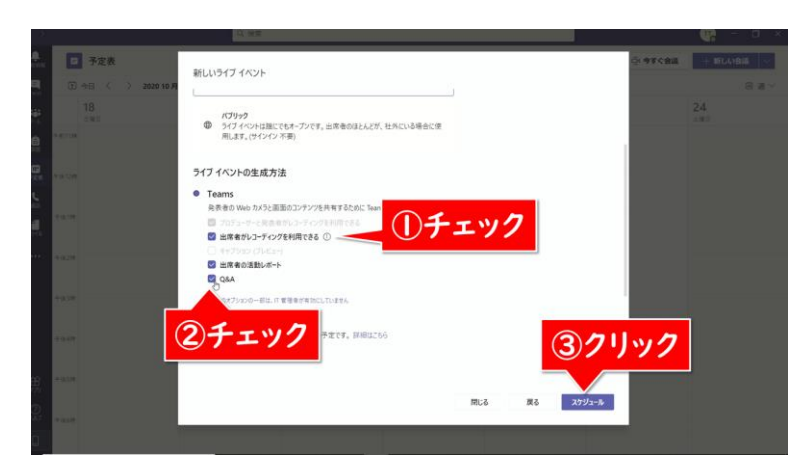

図 7. [組織全体]を選択

これでライブイベントの予定が作成できました。

# <span id="page-8-0"></span>③参加者に知らせる(事前準備)

### 1.ライブイベントの URL をコピーする

予定表の画面で、「②ライブイベントを作成する」で作成したラ イブイベントの予定をダブルクリックし、以下の画面で[出席者のリ ンクを取得する]をクリックします(図 8)。

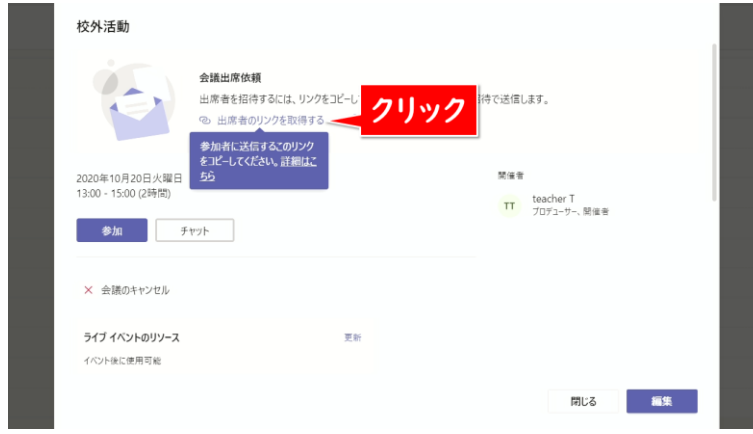

図 8. 「出席者のリンクを取得する]をクリック

パブリックが選択できない場合 は、学校の Microsoft 365 の システム管理者がライブイベント の設定を確認してください。

まず、Microsoft Teams 管理 センターにアクセスします [https://admin.teams.micro](https://admin.teams.microsoft.com/) [soft.com/](https://admin.teams.microsoft.com/)

「ライブイベントポリシー」から [ポリシー管理]のグローバル [組織全体の規定値]をクリック し、[ライブ イベントのポリシー / Global]の画面で[スケジュ ールされたライブイベントに参加 できるユーザー]を[組織内のす べてのユーザー]から[全員]に 設定します。

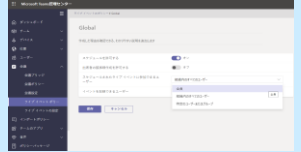

保存を押して、しばらく(最大 24 時間)するとパブリックが有 効になります。

「クリップボードにコピーされました」というメッセージが表示さ │ ♪ メモ れたら、Word などに貼り付けて、URL を保存しておきましょう。 以下のような URL の文字列がコピーされます。

https://teams.microsoft.com/l/meetupjoin/19%3ameeting\_XXXXXXXXXXXXXXXXXXXXXXXXX XXXXXXXXXXXXXXXXXXXXXXXXXXXXXXXXXXXXXXXX XXXXXXXXXXXXXX

### 2.児童生徒へ共有する

URL を、児童生徒が参加するチームに投稿しましょう。ここでは あらかじめ用意してあった「社会」というチームをクリックして表示 します(図 9)。

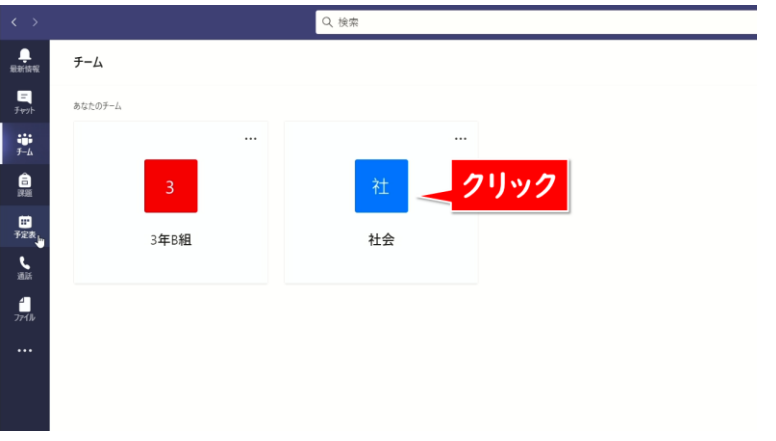

図 9. URL を投稿するチームをクリック

チームが表示されたら[新しい会話]をクリックします(図 10)。

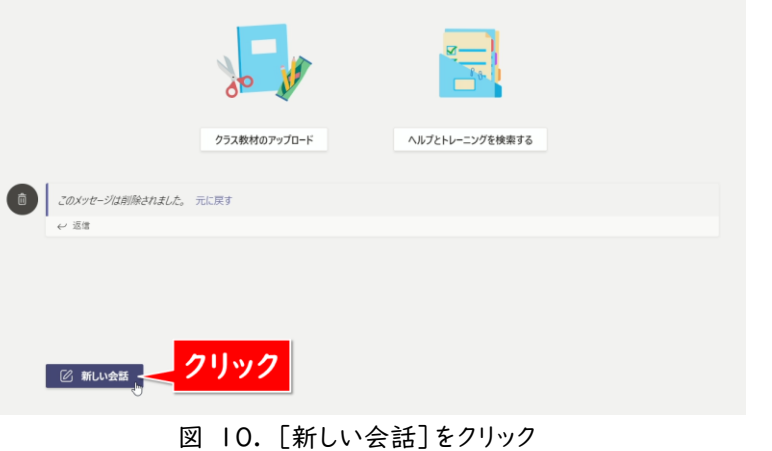

児童生徒への説明とともに URL を入力し、[送信]をクリック | ♪ メモ します(図 11)。

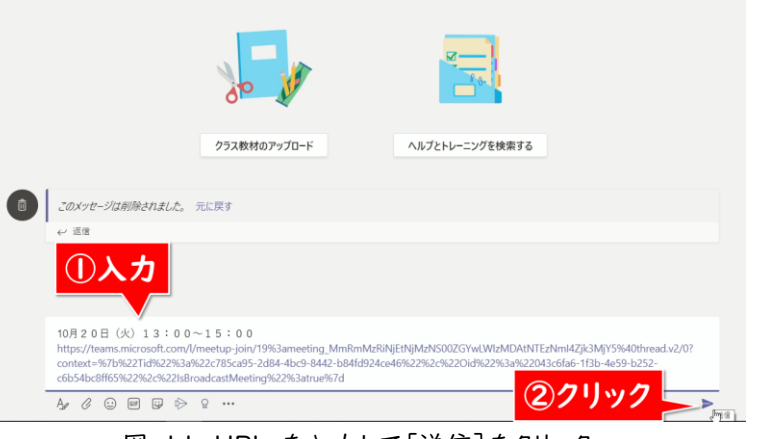

図 11. URL を入力して[送信]をクリック

[社会]のチームに参加している児童生徒に告知ができました (図 12)。

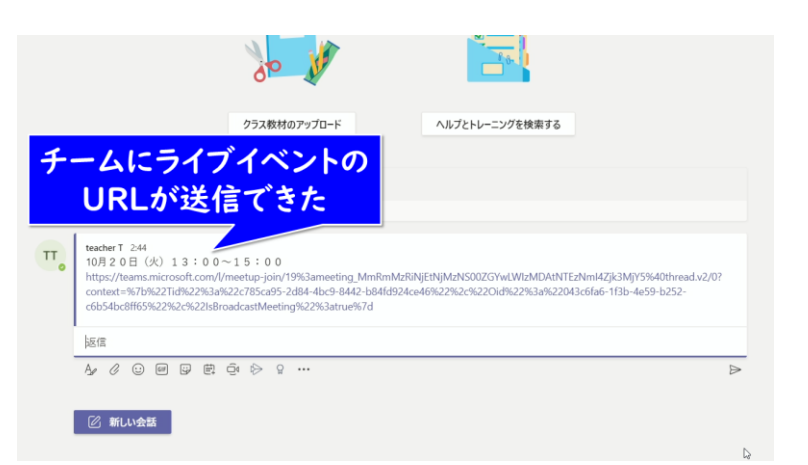

図 12. チームにライブイベントの告知が送信できた

# <span id="page-10-0"></span>④現地で配信機器の準備をする (リハーサル・当日)

校外活動は、訪問先によって撮影場所や配信環境が大きく異な ります。必ず事前に訪問先と綿密に打ち合わせをし、実際にタブレ ットパソコンで配信テストをしておきましょう。確認しておきたいポイ ントは以下の通りです。

# ■事前に訪問先に確認するポイント インスン インチ インチ

- ・ 撮影 NG の展示物や人物などがあるか
- ・ 三脚を立ててもよいか
- ・ 無線 LAN を使わせてもらうことはできるか
- ・ 電源を使わせてもらうことはできるか
- ・ モバイル通信の電波状況はどうか

### バッテリーと通信環境の注意点

実際の配信時に気をつける点は、パソコンのバッテリーの残量 と無線 LAN やモバイル通信の接続状態です。

バッテリー残量が少なくなると、パソコンの処理速度が落ち、安 定した配信ができなくなるおそれがあります。画面右下のバッテリ ーのアイコン(図 13)の状態を常にチェックし、配信の休憩時間 を設けてこまめに充電したり、予備機を用意するなど、校外活動の 終了までバッテリーを切らさないよう工夫をしましょう。

また、無線 LAN やモバイル通信の接続状態が悪くなると、配 信が途切れたり、画面が荒れたりします。事前に訪問先の無線 LAN やモバイル通信の回線速度を把握すると共に、画面右下の 無線 LAN のアイコン(図 13)の線や、使用するモバイル Wi-Fi ルーターやスマートフォンのアンテナピクトが 3~2 本表示さ れていることを確認しながら配信しましょう。

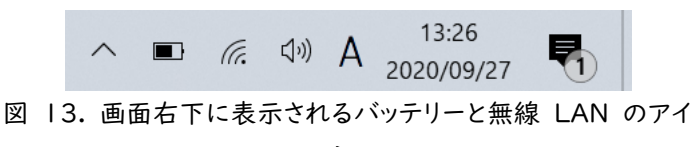

コン

11

# 三脚にタブレットパソコンを固定する際の注意点 みちゅう スモ フロントカメラとリアカメラ、プライバシーライトとマイクが隠れな い位置で固定しましょう。また、固定具が電源ボタンや音量ボタン に接触したり、ボタンを隠したりしないように固定してください(図 14, 15)。

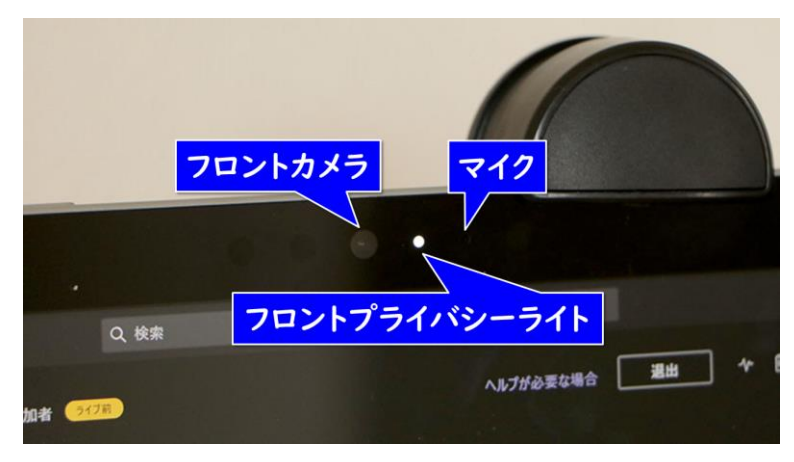

図 14. フロントカメラ、フロントプライバシーライト、マイクの位 置

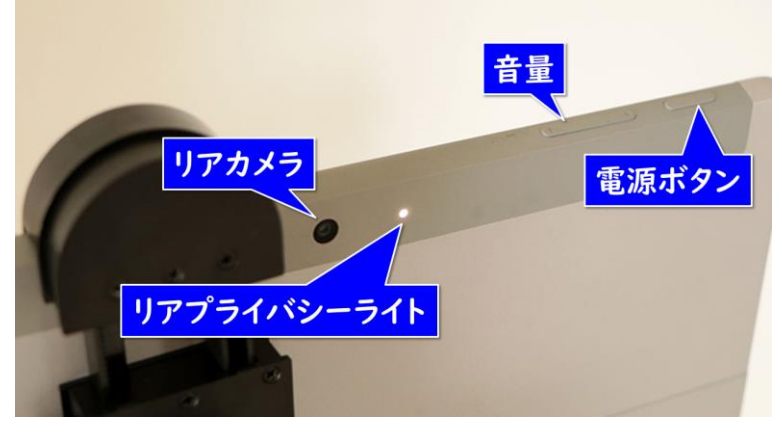

図 15. リアカメラ、リアプライバシーライト、音量、電源ボタンの 位置

# <span id="page-13-0"></span>⑤校外活動を撮影・配信する ノメモ

# (リハーサル・当日)

①~④の準備が整ったら、予定した時刻に配信を開始しましょ う。リハーサルでも校外活動当日でも配信方法自体は同じです。

## 1.ライブイベントを開く

まず、Teams の[予定表]から、「②ライブイベントを作成する」 で作成したライブイベントの予定をダブルクリックします(図 16)。

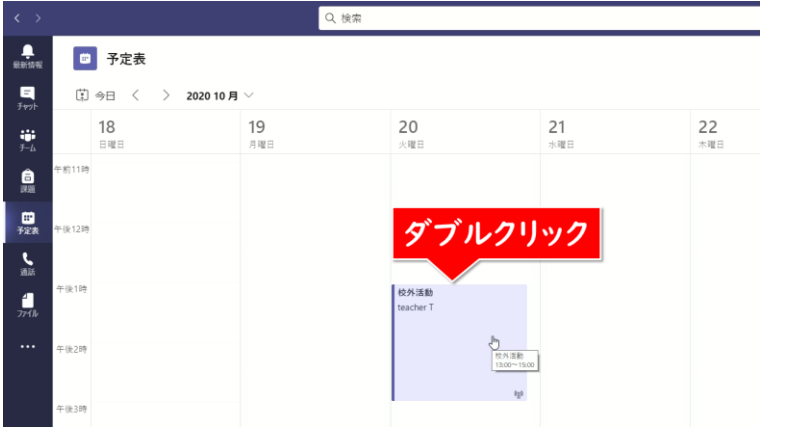

図 16. ライブイベントの予定を開く

下記の画面に「あなたは開催者です。」と表示されていることを 必ず確認してください。開催者でないユーザーで開くと、配信の画 面が開きません。[参加]をクリックします(図 17)。

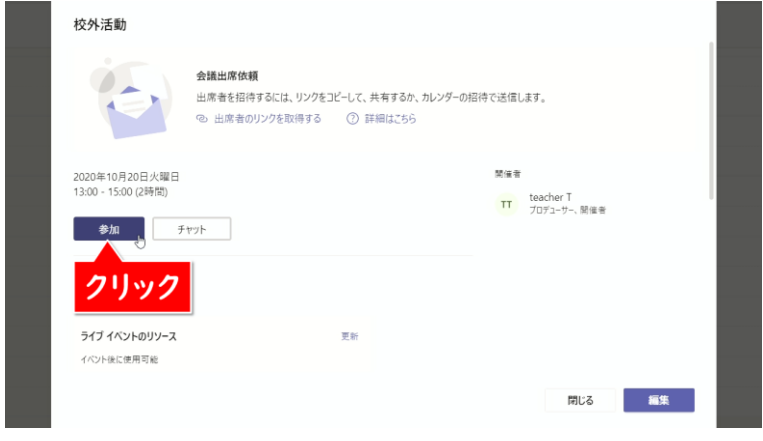

図 17. [参加]をクリック

# 2. テスト通話を開始する オンディング オンモン おおし ノンディング メモン

下記のような画面が表示されます。まず、最初に歯車のマークの [カスタムセットアップ]をクリックします(図 18)。

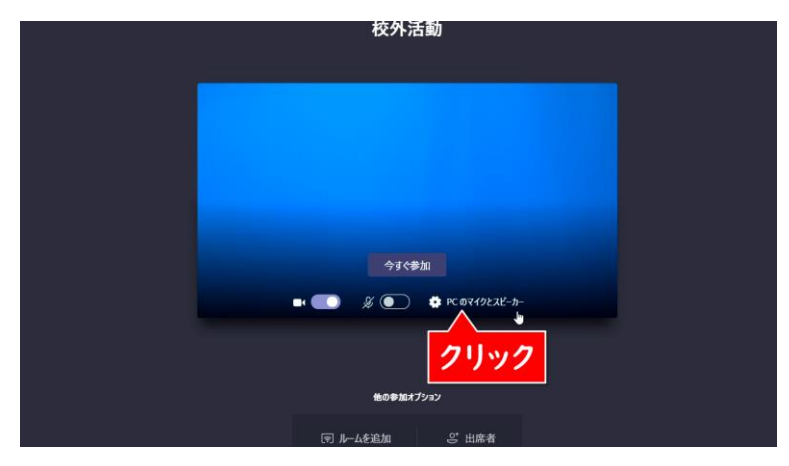

図 18. [カスタムセットアップ]をクリック

[スピーカー]と[マイク]と[カメラ]にはパソコンに内蔵されて いるものを設定します。もしも、外部のヘッドホンやマイクを接続し て利用する場合は、そちらを選択してください。[マイク]と[カメラ] が接続した機器の名前になっていることを確認したら、[テスト通 話を開始]をクリックします(図 19)。

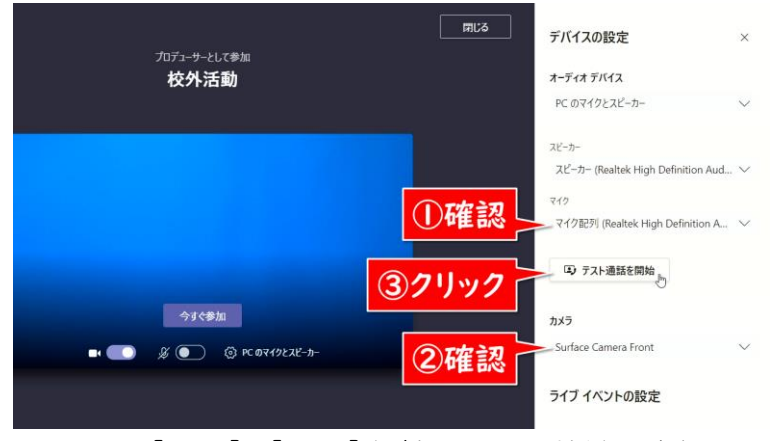

図 19. [マイク]と[カメラ]を確認し、テスト通話を開始する

[デバイスの設定]に表示される 名称は、パソコンや接続している 機器によって異なります。実際に 配信を行うパソコンでテスト配 信を行い、意図通りに映像と音 声が配信される設定を確認して おきましょう。

カメラからの音声ではなく、別途 ミキサーからの音声を配信に使 いたい場合は、ミキサーをパソコ ンと接続し、[マイク]にその名称 を設定してください。

テストの音声メッセージが流れますので、カメラのマイクに向かっ ノ メモ て10秒間話してください。「ピーン」と鳴ったら録音した音声がリピ ートされますので、正しくマイクが音を拾えているか確認してくださ い。音声メッセージの後に[切断]をクリックします(図 20)。

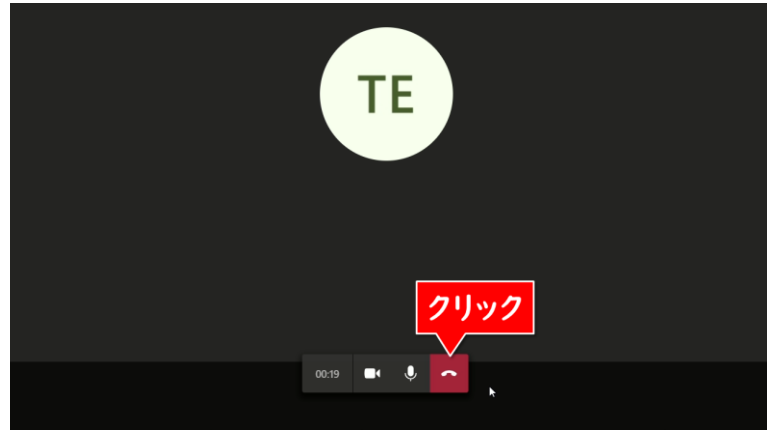

図 20. テスト通話を行う

マイク・スピーカー・カメラ・ネットワークにすべて緑色のチェック マークがされていれば、正常にライブイベントを配信できます。[閉 じる]をクリックしてください(図 21)。

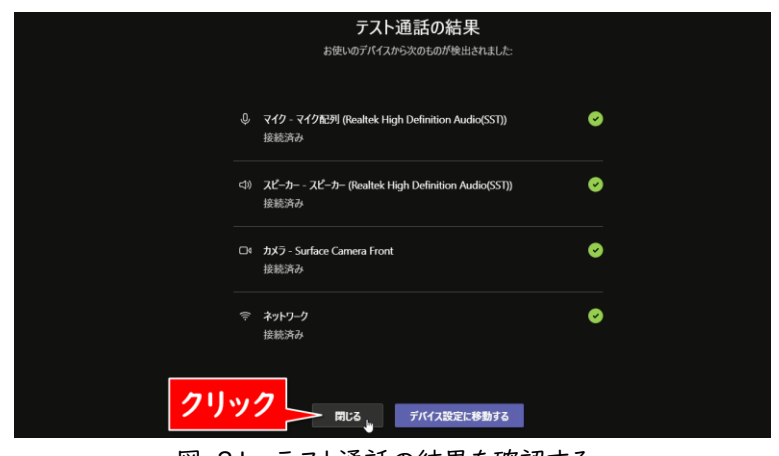

図 21. テスト通話の結果を確認する

# 3.ライブイベントに参加する メモ

[カメラ]と[マイク]をオンにして、[今すぐ参加]をクリックします (図 22)。

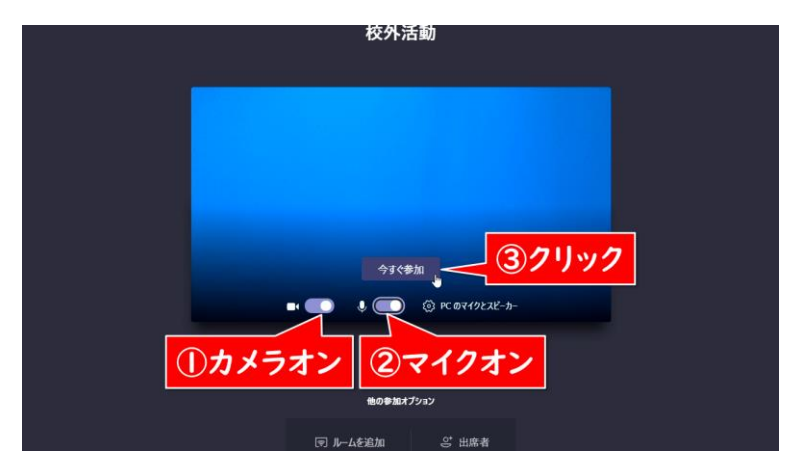

図 22. [今すぐ参加]をクリック

ライブイベントの配信画面が表示されます。この時点ではまだ配 信は開始していません。左側の[キュー]には次に配信する映像、 右側の[ライブイベント]には現在配信されている映像が表示され ます(図 23, 24)。

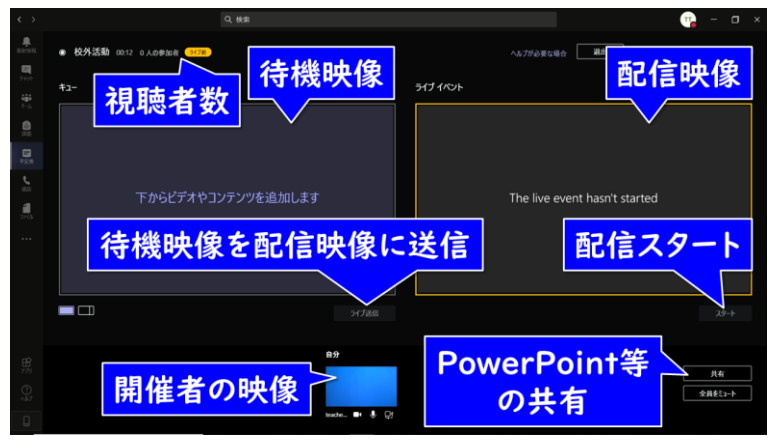

図 23. Teams ライブ配信時の開催者画面

メモ

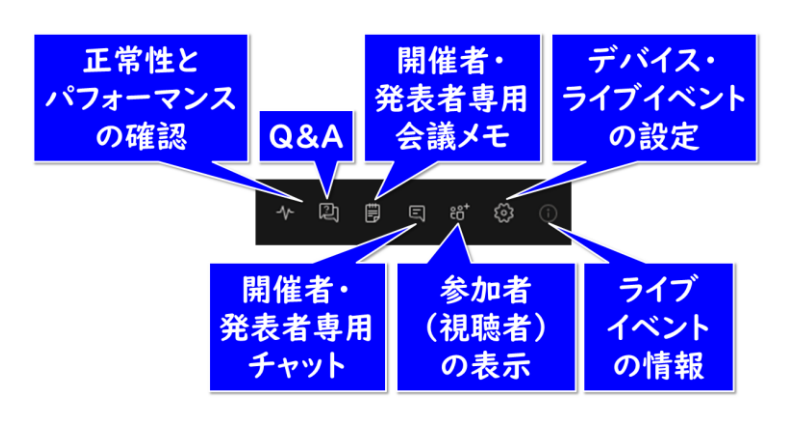

図 24. 画面右上のメニュー

## 4.[キュー]に自分の映像を配置する

画面下の[自分]をダブルクリックして、左側の[キュー]に自分 の映像を配置します(図 25)。

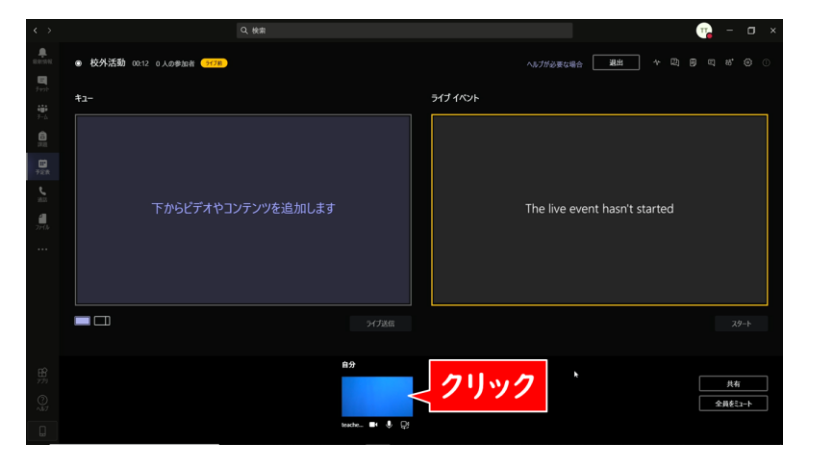

図 25. [キュー]に自分の映像を配置する

# 5.ライブイベントにキューの映像を送る メモ

次に[ライブ送信]をクリックして、[ライブイベント]にキューの映 像を送ります(図 26)。

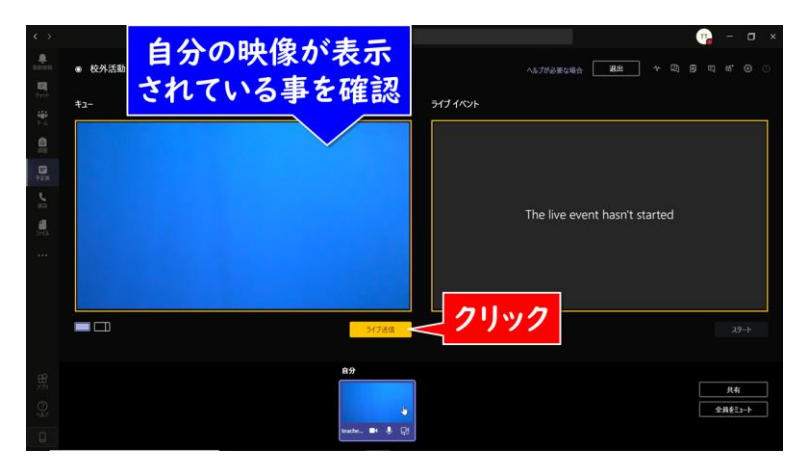

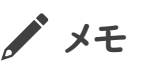

初めて配信するときには下記の ような画面が表示されますので、 [アクセスを許可する]をクリック して先に進んでください。  $\bigcirc$   $\frac{2077}{7144}$ E SEIN

バルトル<br>- Wasmiese<br>- Chi-SDキットワーク上での通信を計可する<br>- Chi-SHA-トネットワーク (ホームネットワークや社内ネットワ 「スパブリックネットワーク」変産、桜菜店などに非理美川の<br>にのようなネットワークは多くの場合、セキッリナイグはいかセキ  $Q7952829773(A) \qquad \qquad 4925\%$ 

図 26. [ライブイベント]にキューの映像を送る

## 6.配信を開始する

[ライブイベント]の映像がきちんと表示されていることを確認し たら、[スタート]をクリックします(図 27)。

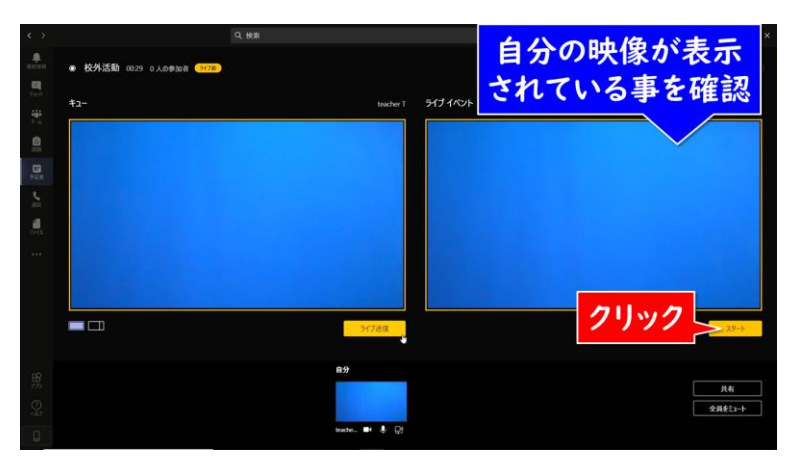

図 27. [スタート]をクリック

【注意】 1 度[スタート]を押して配信を 始めてしまうと、同じ URL リン クで二度と配信ができなくなっ てしまいます。 テスト配信をしたい場合は、本番 用のライブイベントを使わず、テ スト専用に別途ライブイベントを 用意しましょう。

確認メッセージが表示されます。これ以降は途中で一時停止を プメモ することはできず、ライブイベントを終了するまで映像が配信され 続けます。よく確認してから、[続行]をクリックして配信を開始しま しょう(図 28)。

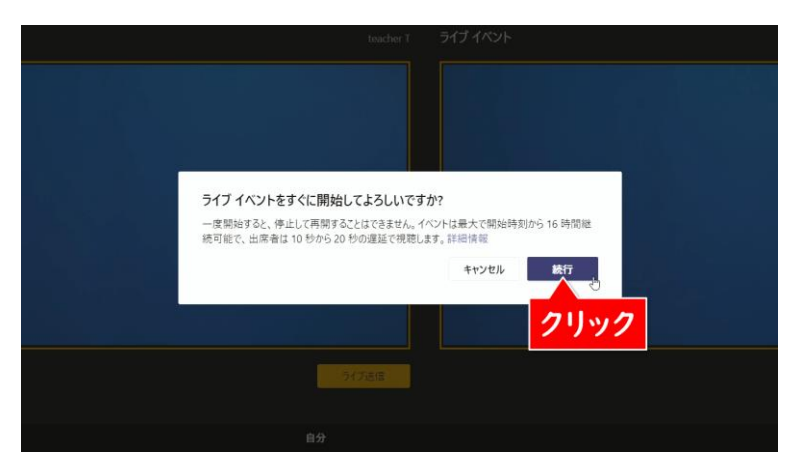

図 28. ライブイベント開始の確認

配信が開始されました。ライブ配信が開始されると、[ライブイベ ント]が赤枠で囲まれ、下のボタンが[終了]に変わります(図 29)。

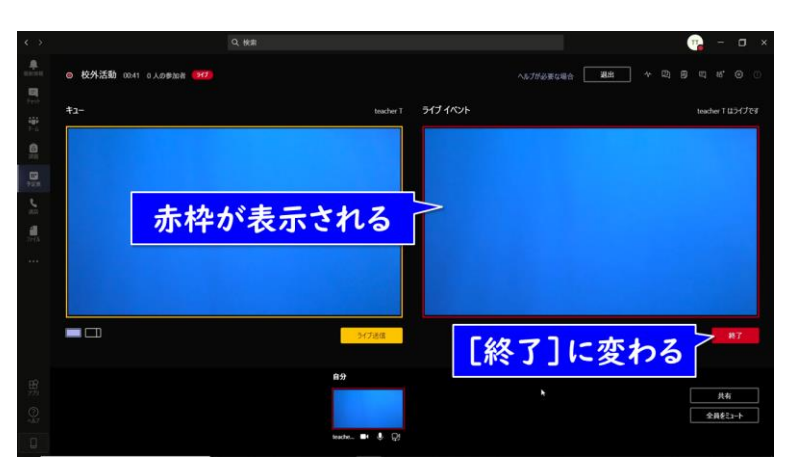

図 29. 配信中の画面

あとは配信を終了するまで、パソコンの内蔵カメラがとらえた映 像が配信され続けます。

### 【注意】

ライブイベントは十数秒程度遅 延して配信されます。すぐに配信 画面が表示されない場合でも、 しばらく待ってみましょう。 時間通り配信が始められないこ とで慌てないように、行事の開始 時間の数分前から配信を開始 し、会場の様子を映しておくとよ いでしょう。

# 7.正しく配信されていることを確認する → → → メモ

配信をしているパソコンでは、実際に視聴している映像や音声 が正しく表示されているかを確認することができません。「③参加 者に知らせる」で確認できる視聴用の URL を、配信とは別のパ ソコンやスマートフォン・タブレットなどで表示して、常に確認しまし ょう。また、本番前のリハーサルなどの際に以下の点を確認し、事 前に対策をしておきましょう。

### よくある配信トラブルと対策

- ・ 音声が再生されていない Teams のマイク設定が正しいか、会場の音が小さすぎない かなどを確認しましょう。
- ・ 映像が動かない、表示されていない Teams 上の[ライブイベント]で正しく表示されているか、イ ンターネット回線に正しく接続できているかなどを確認しまし ょう。
- ・ 映像が頻繁に途切れる、画質が粗い 配信パソコンか視聴端末、いずれかのネットワーク接続が不 安定、もしくは速度が足りていない可能性があります。

### フロントカメラとリアカメラを切り替える

校外学習では、たとえば教員や現地の方による重要文化財の 説明と、実際の文化財の映像を交互に配信したい、ということがあ るでしょう。その場合は、フロントカメラとリアカメラを切り替えること で、教員の解説(フロントカメラ)と、周辺の様子や訪問先の方の お話(リアカメラ)を交互に配信します(図 30~32)。

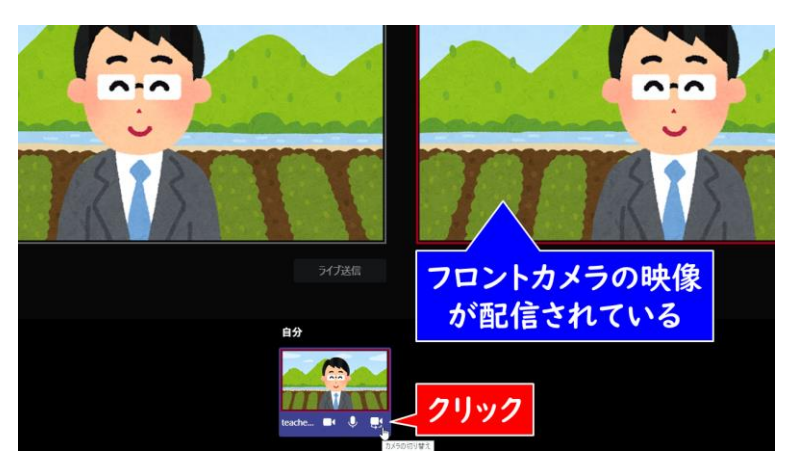

# 図 30. [カメラの切り替え]をクリック マンファング メモ

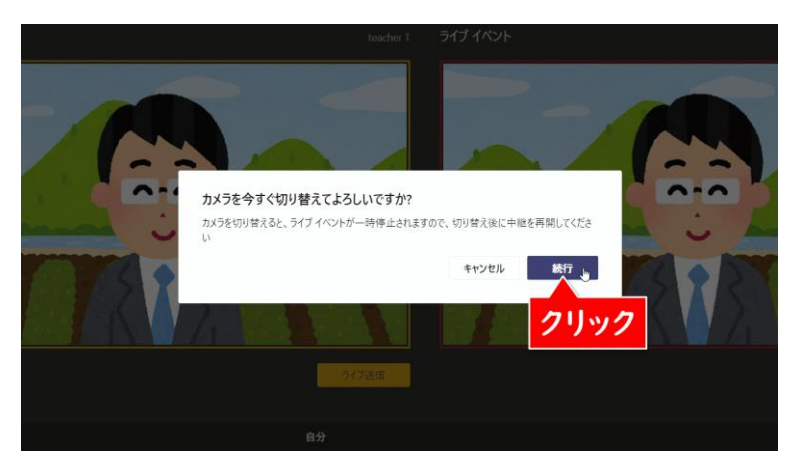

図 31. フロントカメラとリアカメラの切り替えを確認

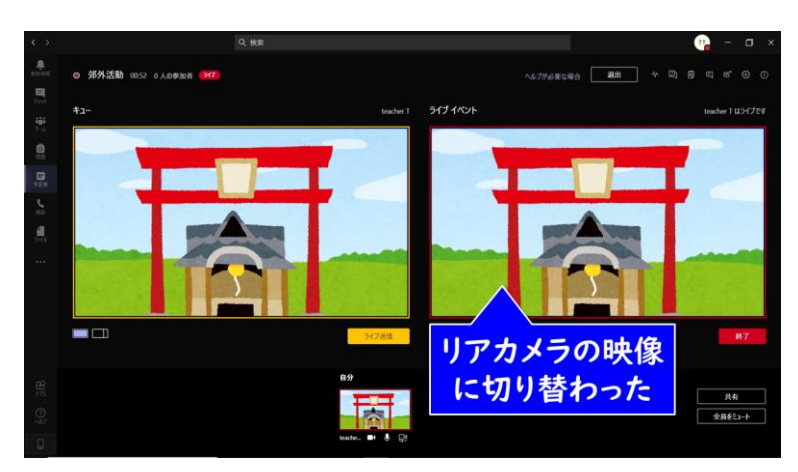

図 32. リアカメラに切り替わった

# Q&A を利用する マインスポーツ インタイム しゅうしょう しゅうしょう

「②ライブイベントを作成する」で Q&A を有効にしていた場合 は、児童生徒とチャット形式でやりとりができます。ライブイベント画 面の右上にある[Q&A]をクリックすると、[ライブイベントの Q&A]画面が開きます(図 33)。ここに「質問がありましたらコメ ントください」などの文章を入力し、右下の[送信]ボタンをタップ します。

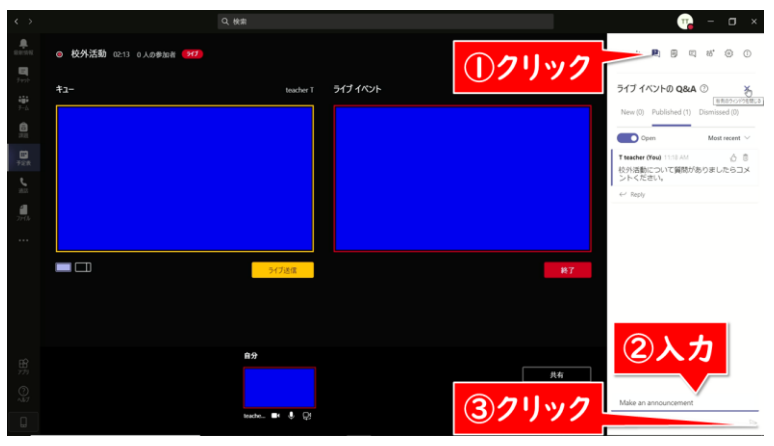

図 33. ライブイベントの Q&A

画面は多少異なりますが、スマートフォンアプリでも同様にコメン トを入力できます。

### 8.配信を終了する

行事が終わって配信も終了したい場合は、[ライブイベント]の 右下の[終了]をクリックします(図 34)。

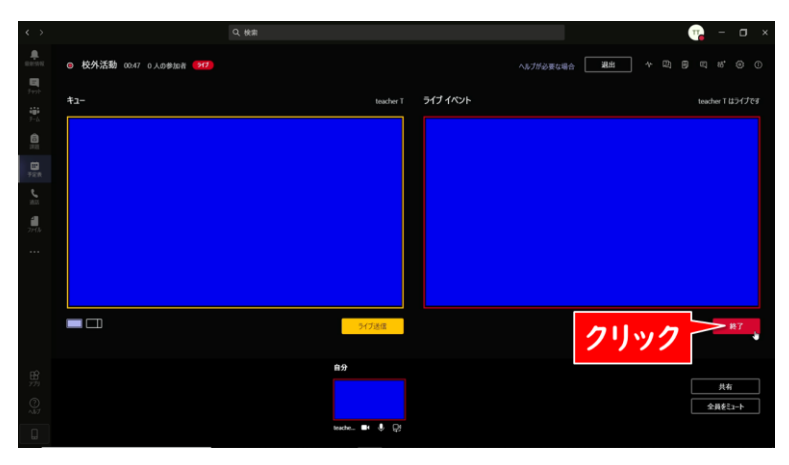

図 34. [終了]をクリック

下記のメッセージが表示されますので[ライブイベントを終了] プメモ をクリックします(図 35)。

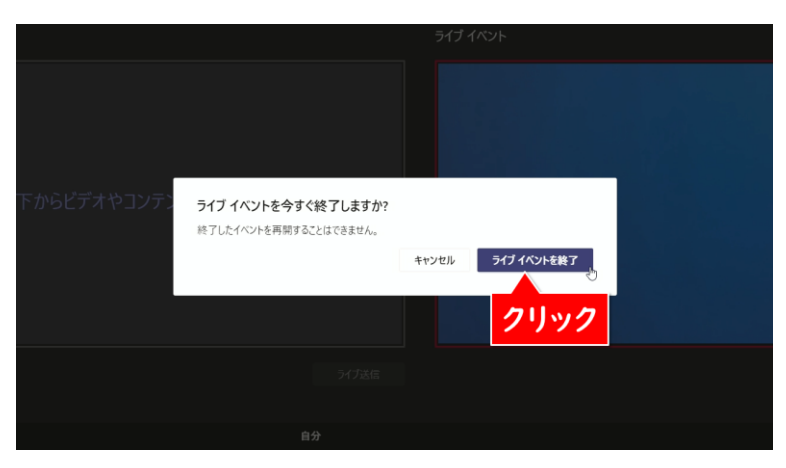

図 35. ライブイベント終了の確認

下記の画面(図 36)が表示されたら、[退出]をクリックして配 信終了です。

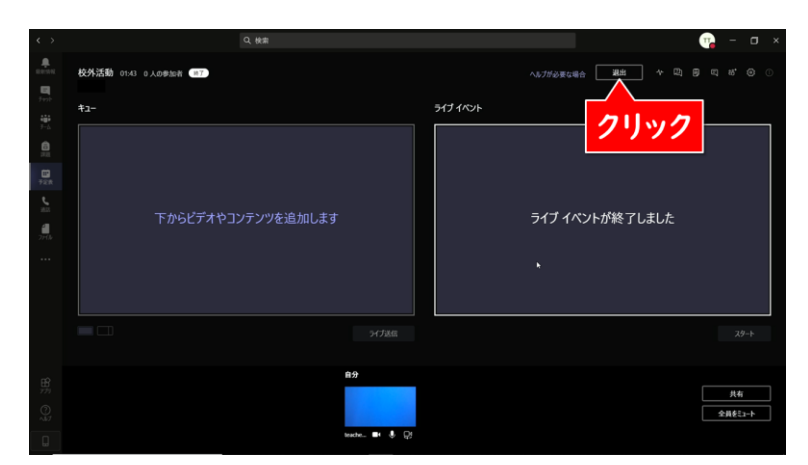

図 36. 配信終了